# Printing

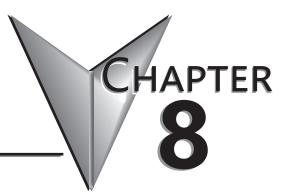

| In This Chapter         |      |
|-------------------------|------|
| Print the Current View  | 8-2  |
| Print Multiple Views    | 8-5  |
| Print View Common Setup | 8-7  |
| Using Print Preview     | 8-8  |
| Print Troubleshooting   | 8-10 |

## **Print the Current View**

A printout of the program can be very useful when developing a program. A printout will provide a full view of whatever view is displayed in the *Direct*SOFT6 programming window.

### **Print the Ladder View**

To print the Ladder View, use the **Print** dialog to select the printing options. To open the Print dialog either select **File > Print** on the Menu bar, press the **Print** button on the File toolbar if it is displayed or use the keyboard shortcut **Ctrl + P**. The Print dialog will appear like the one shown below.

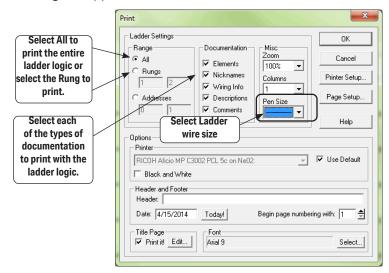

In this dialog, you can set the range to print all or any part of the ladder logic by either selecting **All**, **Rungs** or **Addresses** to be printed. Select any or all of the ladder documentation to print with the ladder logic. The **Miscellaneous** settings allows the level of zoom to print and the selection of the number of columns to print, also, the **Pen Size** allows the selection of the thickness of the pen used to draw wires, contacts, coils and boxes on high resolution printers.

### **Other Print Views**

There are three additional current view print dialogs, Mnemonics, Stage and Cross Reference. Each dialog is a bit different than the Ladder dialog as noted in the following diagrams. Each view must be enabled (current view in the programming display) to open the Print Views.

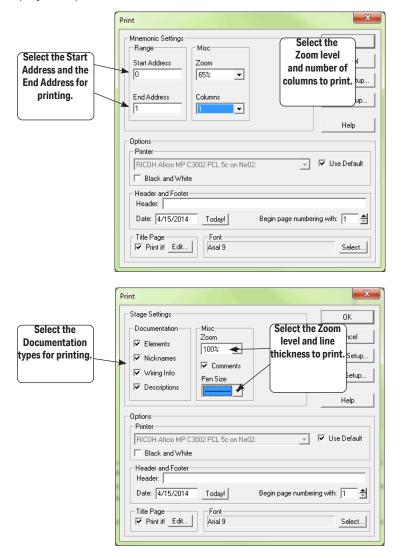

| Edit the range of the<br>current element.<br>Set All enables<br>(checks) all elements. | Check to include<br>the XRef printout<br>and select the<br>documentation to be<br>printed.                                                                                                    |
|----------------------------------------------------------------------------------------|----------------------------------------------------------------------------------------------------|
| Clear All disables<br>(Unchecks) all<br>elements.                                      | Print     X       Coss Reference Settings     IX       Elements     IX       Unassigne     Edit       Documentation     Cancel       X     Felderents       X     Set All       V     Cancel       Printer Setup     Printer Setup                                                                                                    |
| Select the<br>Elements to print<br>the xref for.                                       | Columns     Image: Clear All Image: Clear All Image: Clear All Image: Clear All Image: Columns     Image: Clear All Image: Clear All Image: C |
| Select the<br>number of<br>columns to use<br>for printing XRef/<br>Usage printouts.    | Options       Image: Construction of the second second secon      |

#### **Cross Reference Print Dialog**

### **Print Multiple Views**

The advantage of using the **Print All** dialog is that all of the available print views are available using one dialog. Open the dialog by either selecting **File > Print All** on the Menu bar or press the **Print All** button on the File toolbar if it is displayed. The following dialog will appear.

| Print All                                                                                                    | ×                             |
|----------------------------------------------------------------------------------------------------|-------------------------------|
| Image: Columns     Image: Columns       Image: Columns     Image: Columns       Image: Columns     Image: Columns | OK<br>Cancel<br>Printer Setup |
| S TearAll                                                                                                    | Page Setup<br>Help            |
| Options     Printer     Adobe PDF on Ne03:     Black and White                                                                                                    | ✔ Use Default                 |
| Header and Footer       Header:       Date:     4/16/2014       Today!     Begin page numbering       Title Page     Font       Image:     Font       Arial 9                                                                                                    | g with: 1 🚔                   |

The tabs located at the top of the dialog are used to select the print dialog and printout setup. Click on the tab to select the print view. The print views available when the Print All dialog is opened are: Documentation, Ladder and Memory. Clicking on the "right arrow" on the dialog will move the Mnemonics, Stage and XRef tabs into view. Select the views to be printed by checking the check box next to the view named on the tab. The use for all of the available views has been explained with the exception of the Docs and Memory tabs seen in the Print All diagram.

**Docs tab** – check the elements for which to print documentation

#### Elements

- Edit edit the range of the current element.
- Set All enables (checks) all elements to print.
- Clear All disables (unchecks) all elements to print.

| Docs                                  | 🛛 🔀 Ladd  | er 🛛 💌 Memory                                    | >             |
|---------------------------------------|-----------|--------------------------------------------------|---------------|
| Flements                              |           | Misc                                             | OK            |
| V V                                   | Edit      | Columns                                          | Cancel        |
|                                       | Set All   | Offline Values                                   | Printer Setup |
|                                       | Clear All | C Online Values                                  | Page Setup.   |
|                                       |           | <ul> <li>Formatted</li> <li>Nicknames</li> </ul> |               |
|                                       |           | I NICKIIdilles                                   | Help          |
|                                       |           | I PROVIDENCES                                    | Help          |
| Printer                               | aU3·      |                                                  |               |
| Dptions<br>Printer<br>Adobe PDF on Ne |           |                                                  | Help          |
| Adobe PDF on Ne                       | te        | y                                                |               |

Memory tab - check the V-memory addresses to print the desired values.

#### **Elements**

- Edit edit the V-memory range.
- Set All enables (checks) all V-memory to print.
- Clear All disables (unchecks) all V-memory to print.

#### Miscellaneous

- Columns select the number of columns to use for the V-memory printout.
- Online / Offline Values select whether online data or offline data is to be printed.
- Formatted use previously saved format information rather than raw data.
- Nicknames check this to show nicknames instead of element IDs.

# **Print View Common Setup**

The Printer Setup, Page Setup and Options are common to all of the Print Views.

| (                                                   | Print All                                                                                                    |                                                                          |
|-----------------------------------------------------|----------------------------------------------------------------------------------------------------|--------------------------------------------------------------------------|
|                                                     | Image: Construction of the second second | Will open the<br>selected or default<br>printer setup dialog.            |
|                                                     | Options                                                                                                    | Set print margins. Printer default                                       |
|                                                     | Printer Adobe PDF on Ne03: Black and White Header and Footer Header:                                                                                                    | Select a printer<br>of choice or print to<br>Adobe Acrobat PDF<br>Writer |
|                                                     | Date: 4/16/2014 Todayl Begin page numbering with: 1 🛨 Title Page Font Finit it Edit Enter a program                                                                                                    | Set the starting<br>page number for the<br>printout.                     |
| Edit the t<br>page with p<br>informatio<br>print it | itle heading. Select a for other than default for                                                                                                    | the                                                                      |

## **Using Print Preview**

**Print Preview** is available and is recommended before printing the program. One advantage for using Print Preview before printing is saving printer paper. You will be able to see how the program will appear on paper before it is printed, and corrections can be made before printing.

### **Print Preview Setup**

Either open the Print Preview dialog from the Menu bar using **File > Print Preview** or press the **Preview** button on the File toolbar if it is displayed. Notice that the Print Preview dialog is the same as the Print dialog. The Print Preview is setup in the same manner as the Print dialog, Use the dialog to setup the printer, the page margins, setup the rest of the print options then press **OK**.

| Print Preview Ladder Settings Range All Rungs I Addresses O O pions Printer Adobe PDF on Ne03: Black and White | Documentation<br>F Elements<br>Nicknames<br>Wiring Info<br>Descriptions<br>Comments | Misc<br>Zoom<br>100% ¥<br>Columns<br>1 ¥<br>Pen Size | OK<br>Cancel<br>Printer Setup<br>Page Setup<br>Help |
|----------------------------------------------------------------------------------------------------|-------------------------------------------------------------------------------------|------------------------------------------------------|-----------------------------------------------------|
| Header and Footer<br>Header: Date: 4/16/2014<br>Title Page<br>Print itt Edit                                   | Today!<br>Font<br>Arial 9                                                           | Begin page numberin                                  | g with: 1                                           |

#### **Print Preview**

After pressing the OK button, the Print Preview will appear using the full computer screen. Use the **Page** buttons at the top of the display to scroll through the program. **One Page** can also be selected and switched back to two page when desired. If the displayed program does not appear the way you want to, press the **Settings** button to return to the setup to make corrections. Once the program preview looks the way you want it to look, press the **Print** button.

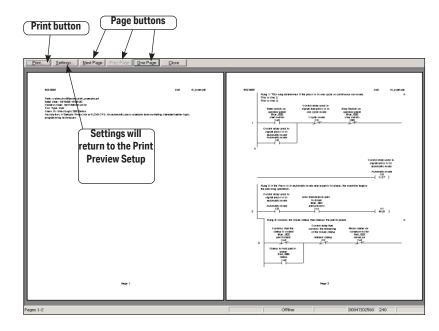

### **Print Troubleshooting**

### Parts of Program not Printed

If the program looks good in Print Preview but some parts do not appear on the program printout, there may be a problem with the color setup. When generating the data sent to the printer, **Direct**SOFT6 will attempt to make the program printout look as close to the on-screen version as possible, including the colors. If a color printer is being used, there probably isn't enough contrast between the background and whatever is being printed. If the printer is black and white, the same lack of contrast could be the problem because **Direct**SOFT6 will try to generate gray-scale colors to match the display colors.

One way to solve this problem is to tell **Direct**SOFT6 to use monochrome (black and white) for display. If the **View** toolbar is displayed, press the **Color** button, otherwise, go to **View** > **Color Setup** and click on the **Monochrome** button, then press **OK**. After printing is complete, you can return to the Color Setup dialog to restore the original setting.

### Program Prints "Garbage"

As a general rule, if the Ladder View looks correct in Print Preview but the program printout shows "garbage", the first thing to suspect is the printer driver being used. Look on the printer manufacturer's website for the latest driver for the printer, then download it and install it on the computer. Once this is done, print one page of the program in Print Preview to be sure that the problem has been corrected.

### **DirectSOFT6 Crashes**

If **Direct**SOFT6 crashes whenever **Print** or **Print Preview** is selected, there may be a corrupted printer setting file in **Direct**SOFT6. Each project has a printer settings file that is generated whenever a new project is created. It will reside in the project folder, and will have an extension of **.prt**.

To correct this, close *Direct*SOFT6 and delete this file by using Windows Explorer. Reopen *Direct*SOFT6 and try the print operation again. Another reason for **Direct**SOFT6 crashing whenever **Print** or **Print Preview** is selected may be from corrupted global printer settings files. There are two files located in **Direct**SOFT6\Program\Bin sub-folder named **PrntSrv.rst** and **Program. opt**. These files can be deleted from the directory after closing **Direct**SOFT6. Locate the two files by using Windows Explorer. After deleting the files, reopen **Direct**SOFT6 and try the print operation.

### **Print Setup Dialog**

The **Print Setup** dialog deserves to be mentioned. Print Setup can be invoked by either using **File > Print Setup** or pressing the **Print Setup** button on the File toolbar. The dialog that appears will be the **Properties** dialog for the printer being used. If necessary, printer settings can be made here as well as choosing the page layout which includes Landscape and Portrait orientation.

| Adobe PDF Document Properties      |           |
|------------------------------------|-----------|
| Layout Paper/Quality Adobe PDF Set | ings      |
| Orientation:                       |           |
| ▲ Portrait 👻                       |           |
| Page Format                        |           |
| Pages per Sheet 1 -                |           |
|                                    |           |
|                                    |           |
|                                    | =         |
|                                    |           |
|                                    |           |
|                                    |           |
|                                    |           |
|                                    | Advanced  |
|                                    |           |
|                                    | OK Cancel |